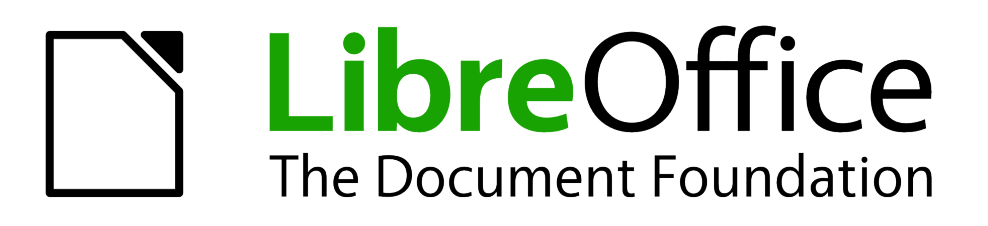

# Guía de primeros pasos

# *Capítulo 5 Primeros pasos con Calc*

*Usar hojas de cálculo en LibreOffice*

### <span id="page-1-1"></span>**Derechos de autor**

Este documento tiene derechos de autor © 2011–2012 por sus colaboradores, tal como aparecen en la lista en la sección titulada **Colaboradores**. Puede distribuirse o modificarse bajo los términos de la *[GNU General Public License](http://www.gnu.org/licenses/gpl.html)*, versión 3 o posterior, o la *[Creative Commons Attribution](http://creativecommons.org/licenses/by/3.0/)  [License](http://creativecommons.org/licenses/by/3.0/)*, versión 3.0 o posterior.

Todas las marcas registradas que aparecen dentro de esta guía pertenecen a sus dueños legítimos.

### **Colaboradores**

Juan C. Sanz **Jorge A. Guzmán Soriano** 

### **Comentarios y sugerencias**

Por favor, dirija cualquier clase de comentario o sugerencia acerca de este documento a: *[localizacion@oooes.org](mailto:localizacion@oooes.org)*

### **Agradecimientos**

Este capítulo está basado en el capítulo 5 de la Guía de comienzo de OpenOffice.org. Los colaboradores de este capítulos son:

Richard Barnes Richard Detwiler John Kane Peter Kupfer **National State Community Jean Hollis Weber Linda Worthington** Michele Zarri **Nichele Zarri Carlos Sanz** Robert Scott **Nichele Zarri Carlos Sanz** Oscar M. Gómez Senovilla

### **Fecha de publicación y versión de software**

Versión en español publicada el 11 de junio de 2012. Basada en la versión 3.3 de LibreOffice

### <span id="page-1-0"></span>**Nota para usuarios de Mac**

Algunas pulsaciones de teclado y opciones de menú son diferentes en un Mac de las usadas en Windows y Linux. La siguiente tabla muestra algunas sustituciones comunes para las instrucciones dadas en este capítulo. Para una lista detallada vea la ayuda de la aplicación.

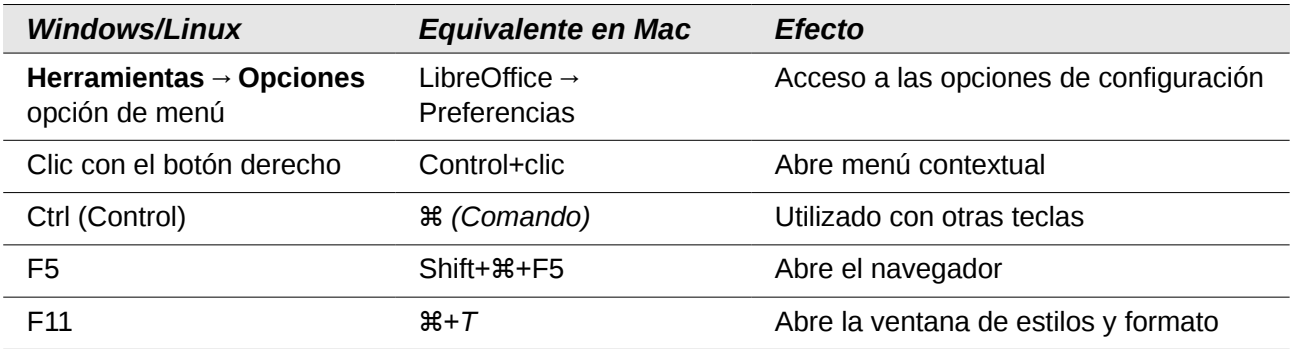

## **Contenido**

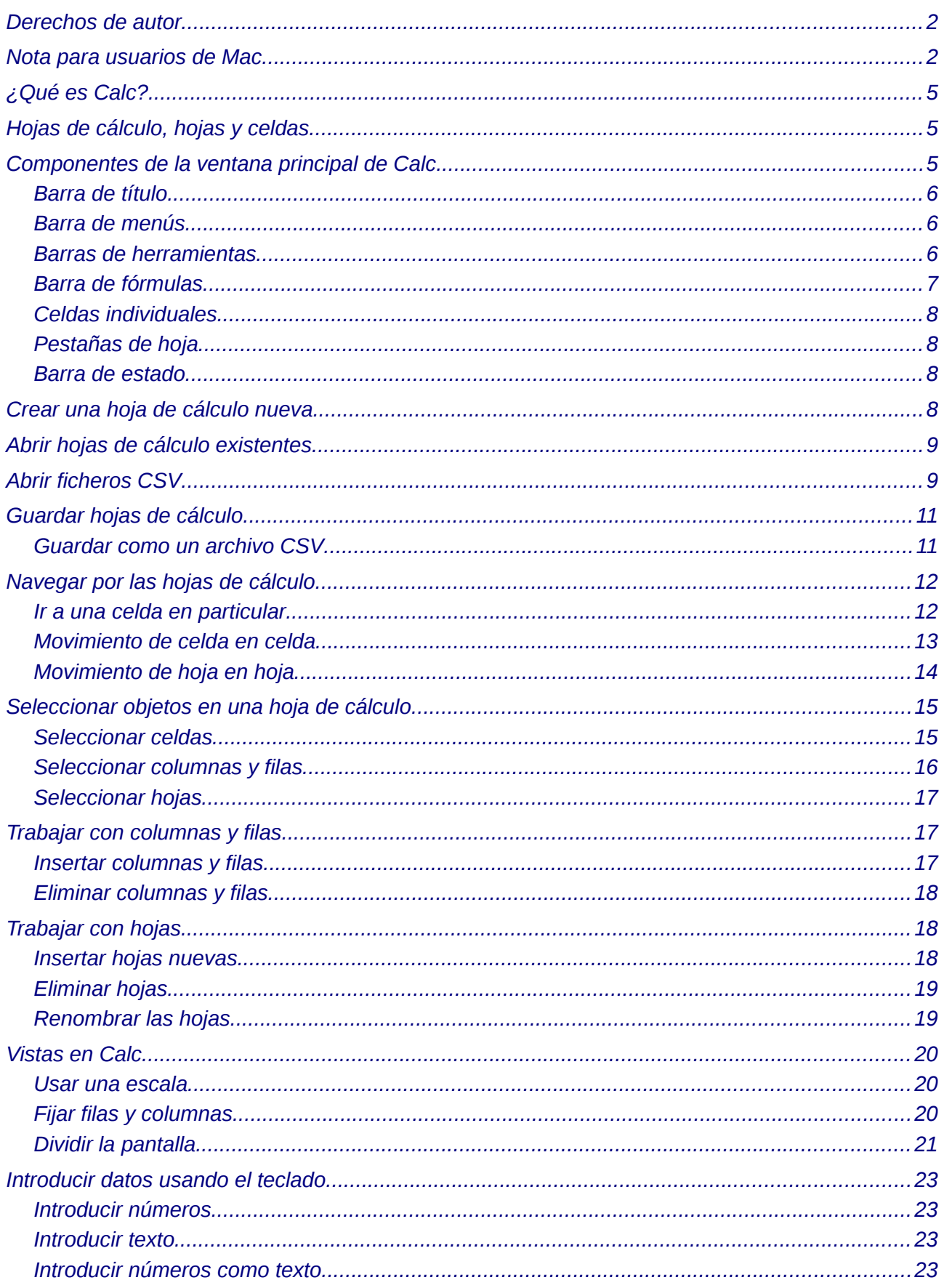

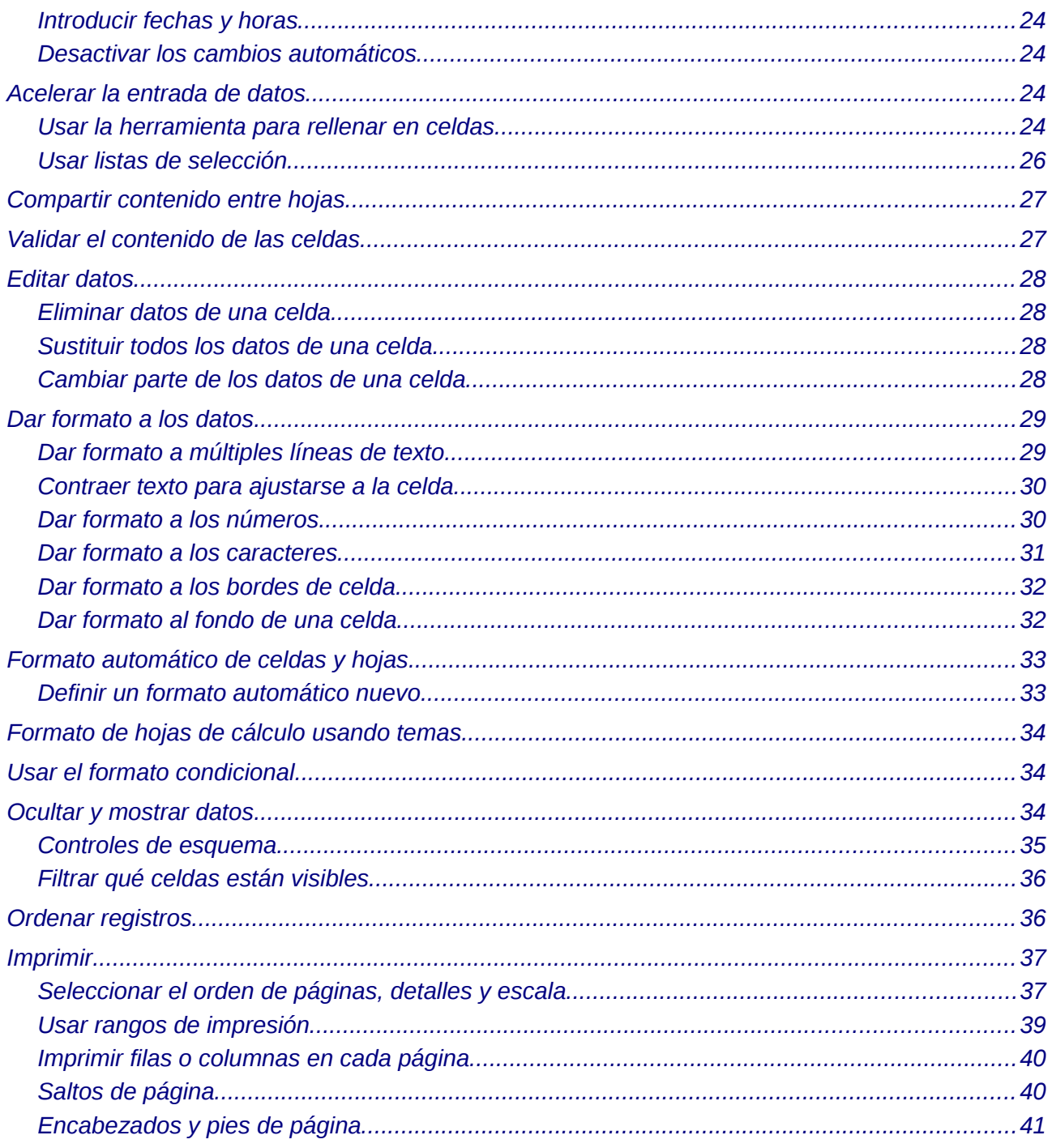

### <span id="page-4-2"></span>**¿Qué es Calc?**

Calc es el componente de hoja de cálculo de LibreOffice. En una hoja de cálculo se pueden introducir datos (normalmente números) y luego manipularlos para obtener ciertos resultados.

Adicionalmente puede introducir datos y usar Calc de forma 'Qué tal si...', cambiando algunos datos y observando los resultados sin tener que volver a escribir toda la hoja de cálculo.

Otras características de Calc incluyen:

- Funciones, que se pueden usar para crear fórmulas para realizar operaciones de datos complejas
- Funciones de bases de datos, para organizar, almacenar y filtrar datos
- Diagramas dinámicos: hay una amplia gama de diagramas en 2D y 3D
- Macros, para grabar y ejecutar tareas repetitivas
- Poder abrir, editar y guardar hojas de cálculo Microsoft Excel
- Importar y exportar hojas de cálculo en múltiples formatos, incluyendo HTML, CSV, PDF, y PostScript

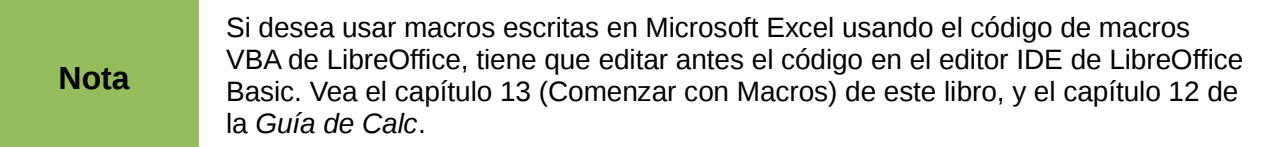

### <span id="page-4-1"></span>**Hojas de cálculo, hojas y celdas**

Calc consta de unos documentos llamados *hojas de cálculo*. Las hojas de cálculo consisten en un número de *hojas* individuales, conteniendo cada una un bloque de celdas organizadas en filas y columnas. Una celda concreta se identifica por su número de fila y letra de columna.

Las celdas mantienen los elementos individuales—texto, números, fórmulas, etc.—que permiten mostrar y manipular los datos.

Cada hoja de cálculo puede tener muchas hojas, y cada hoja, a su vez, muchas celdas individuales. A partir de la versión 3.0 de Calc, cada hoja puede tener un máximo de 65.536 filas y un máximo de 1024 columnas, con lo que se obtiene un total de más de 67 millones de celdas.

### <span id="page-4-0"></span>**Componentes de la ventana principal de Calc**

Cuando se inicia Calc, la ventana principal tiene un aspecto similar al de la [Figura 1.](#page-5-3)

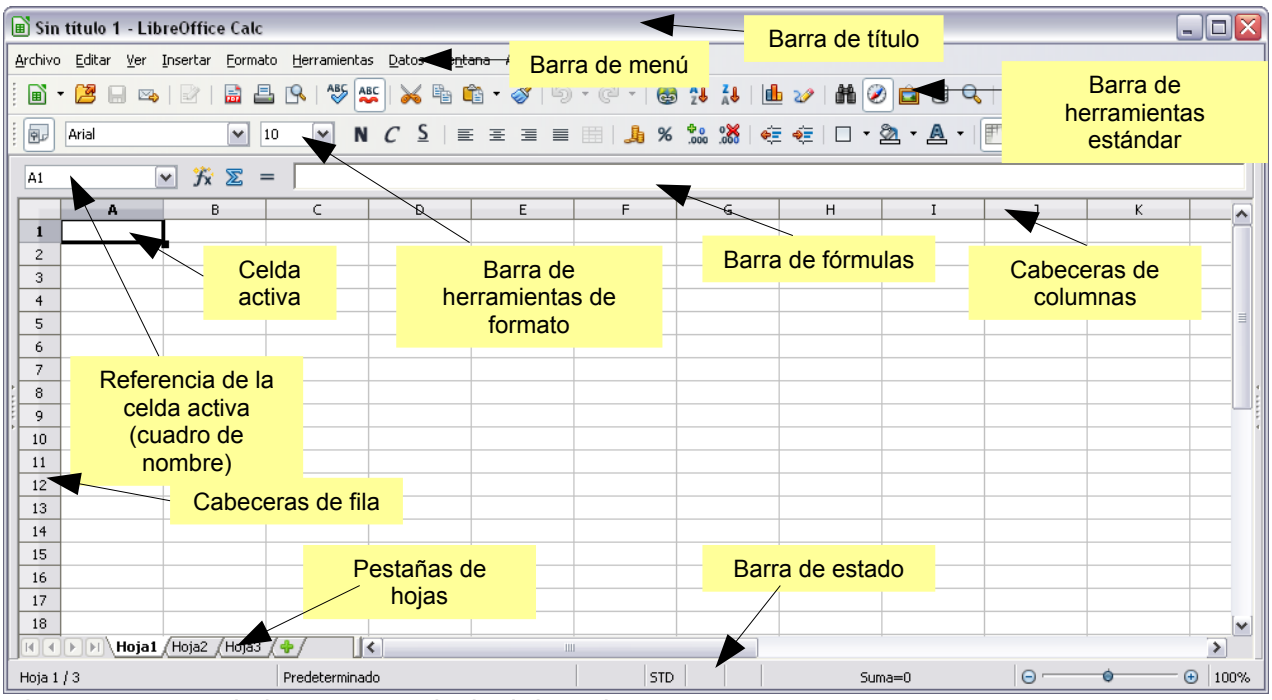

*Figura 1: Partes de la ventana principal de Calc*

### <span id="page-5-3"></span><span id="page-5-2"></span>**Barra de título**

La barra de título, ubicada en la parte superior, muestra el nombre de la hoja de cálculo activa. Cuando se crea una hoja de cálculo nueva, su nombre es *Sin Titulo X*, donde *X* es un número. Cuando guarde una hoja de cálculo por primera vez, se le pide que introduzca un nombre.

### <span id="page-5-1"></span>**Barra de menús**

Debajo de la Barra de título está la Barra de menús. Al elegir un menú, aparece un submenú con otras opciones. Se puede modificar la Barra de menús, como explica el capítulo 14 (Personalizar LibreOffice).

### <span id="page-5-0"></span>**Barras de herramientas**

Bajo la Barra de menús, por defecto, se encuentran tres barras de herramientas: la Barra de herramientas estándar, la Barra de herramientas de formato, y la Barra de fórmulas.

Los iconos que hay en estas barras proporcionan un amplio rango de comandos y funciones comunes. Las barras de herramientas se pueden modificar, como indica el capítulo 14 (Personalizar LibreOffice).

En la Barra de formato, los tres recuadros de la izquierda son las listas **Aplicar estilo, Nombre de fuente** y **Tamaño de fuente** (ver [Figura 2\)](#page-6-1). Cuando se encuentran activas muestran la configuración aplicada para la celda o área seleccionada (La lista Aplicar estilo puede no estar visible al principio). Pulse la flecha de la parte derecha de cada recuadro para abrir la lista.

| Aplicar estilo      |                                  | Nombre de la fuente |                                | Tamaño de la fuente |  |
|---------------------|----------------------------------|---------------------|--------------------------------|---------------------|--|
| Predeterminado<br>風 | $\checkmark$<br>Arial            |                     | 10<br>$\overline{\phantom{a}}$ | N $C$ $\leq$        |  |
| A1                  | $\mathcal{F} \mathcal{Z} =$<br>٧ |                     |                                |                     |  |
|                     | B                                |                     | D                              |                     |  |
|                     |                                  |                     |                                |                     |  |
| 2                   |                                  |                     |                                |                     |  |

<span id="page-6-1"></span>*Figura 2: Nombre y tamaño de fuente*

### <span id="page-6-0"></span>**Barra de fórmulas**

A la izquierda de la Barra de fórmulas (ver [Figura 3\)](#page-6-2) hay un pequeño cuadro de texto, llamado **Cuadro de nombre**, con una combinación de letra y número en él, como por ejemplo *D7*. Esta combinación, que se denomina referencia de celda, indican la letra de la columna y el número de la fila de la celda seleccionada.

![](_page_6_Figure_4.jpeg)

<span id="page-6-2"></span>*Figura 3: Barra de fórmulas*

A la izquierda del Cuadro de nombre están los botones **Asistente de funciones, Suma y Función**.

Al pulsar el botón **Asistente de funciones** se abre un diálogo en el que puede buscar a través de una lista de funciones disponibles. Esto puede ser muy útil porque también muestra el formato de cada función.

En una hoja de cálculo, el término *función* es mucho más amplio que el de unas funciones matemáticas. Vea el capítulo 7 de la *Guía de Calc*.

El botón **Suma** inserta una fórmula en la celda activa con el total de la suma de los números de las celdas superiores. Si no hay números en las celdas superiores, entonces se usan las celdas de la izquierda para la fórmula.

El botón **Función** inserta el signo de igual (=) en la celda seleccionada y en la Línea de entrada, dejando a la celda preparada para aceptar una fórmula.

Al introducir un dato nuevo en una celda, los botones Suma e Igual cambian por botones **Cancelar** y **Aceptar**  $\boldsymbol{\times}$   $\boldsymbol{\vee}$ .

El contenido de la celda activa (datos, fórmula o función) se muestra en la **Línea de entrada**, que es la parte que queda de la Barra de fórmulas. Puede editar el contenido de la celda activa aquí o en la propia celda. Para editar desde el área de la Linea de entrada, pulse en el interior de la Linea de entrada y luego escriba los cambios. Para editar desde la celda activa sólo tiene que hacer doble clic en la celda.

### <span id="page-7-3"></span>**Celdas individuales**

La sección principal de la pantalla muestra las celdas individuales en forma de cuadrícula, donde cada celda se encuentra en la intersección de una columna y fila.

En la parte superior de las columnas y a la izquierda de las filas, hay una serie de cuadros grises que contienen letras y números. Estas son las cabeceras de filas y columnas. Las columnas comienzan con A y avanzan hacia la derecha, y las filas comienzan en 1 y van hacia abajo.

Los encabezados de columna y fila es lo que aparece en el área del Campo de nombre en la Barra de fórmula. Los encabezados se pueden activar o desactivar seleccionando **Ver → Titulo de filas/columnas**.

### <span id="page-7-2"></span>**Pestañas de hoja**

En la parte inferior de la cuadrícula con las celdas están las pestañas de hojas, que permiten acceder individualmente a cada hoja. La hoja activa se distingue por tener una pestaña blanca.

Si se pulsa otra pestaña, se mostrará esa hoja y esa pestaña se vuelve blanca. Además se pueden seleccionar múltiples pestañas de hoja a la vez manteniendo pulsada la tecla *Control*  mientras pulsa los nombres de las hojas.

### <span id="page-7-1"></span>**Barra de estado**

Al final de la ventana de Calc se encuentra la Barra de estado, que proporciona información sobre la hoja de cálculo e indica formas de cambiar rápidamente algunas opciones. La mayoría de los campos son similares entre componentes de LibreOffice. Vea el capítulo 1 (Introducción a LibreOffice) en este libro y el capítulo (Introducción a Calc) en la *Guía de Calc*.

![](_page_7_Figure_9.jpeg)

<span id="page-7-4"></span>![](_page_7_Figure_10.jpeg)

### <span id="page-7-0"></span>**Crear una hoja de cálculo nueva**

Se puede abrir una hoja de cálculo nueva desde cualquier componente de LibreOffice, por ejemplo desde Writer o Draw.

#### **Desde el Centro de control**

Pulse el icono **Hoja de cálculo** .

#### **Desde la barra de menús**

Pulse en **Archivo** y seleccione **Nuevo** → **Hoja de cálculo**.

#### **Desde la barra de herramientas**

Si hay un documento abierto en cualquier componente de LibreOffice (por ejemplo, Writer), puede usar el botón **Nuevo**  $\mathbf{a}$   $\mathbf{v}$  en la parte izquierda de la barra de herramientas Estándar. Si ya tiene una hoja de cálculo abierta, al pulsar este botón se abre una hoja de cálculo nueva en una ventana nueva. Desde cualquier otro componente de LibreOffice (por ejemplo, Writer), pulse la flecha que apunta hacia abajo y elija hoja de cálculo.

#### **Desde el teclado**

Si ya está en una hoja de cálculo, puede pulsar *Control + U* para abrir una **hoja de cálculo**  nueva.

#### **Desde una plantilla**

Los documentos de Calc también se pueden crear desde plantillas. Siga los procedimientos anteriores, pero en vez de elegir Hoja de cálculo, elija **Archivo → Nuevo → Plantillas y documentos**. En la ventana Plantillas y documentos, navegue hasta la carpeta apropiada y haga doble clic en la plantilla que desee. Se abrirá una hoja de cálculo nueva, basada en la plantilla seleccionada.

### <span id="page-8-1"></span>**Abrir hojas de cálculo existentes**

También se pueden abrir hojas de cálculo existes desde cualquier componente de LibreOffice.

#### **Desde el Centro de control**

Pulse el icono Abrir un documento .

#### **Desde la barra de menús**

Pulse **Archivo** y luego seleccione **Abrir...**.

#### **Desde la Barra de Herramientas**

Pulse el botón **Abrir A** en la barra de herramientas estándar.

#### **Desde el teclado**

Use la combinación de teclas *Control + A*.

Cada una de estas opciones muestra el diálogo Abrir, desde donde puede localizar la hoja de cálculo que desee abrir.

#### **Sugerencia**

Además puede abrir una hoja de cálculo en la que ha estado trabajando recientemente usando la lista de Documentos recientes. Está lista está en el menú **Archivo**, directamente debajo de **Abrir**. La lista muestra los últimos 10 archivos que se han abierto en cualquier componente de LibreOffice.

### <span id="page-8-0"></span>**Abrir ficheros CSV**

Los ficheros con valores separados por comas (CSV) son ficheros de texto con el contenido de una sola hoja de cálculo. Cada línea del fichero CSV representa una fila de la hoja de cálculo. Los signos de coma, punto y coma u otros caracteres se usan para separar las celdas. El texto se pone entre comillas, y los números se escriben sin comillas.

Para abrir un fichero CSV en Calc:

1. Elija **Archivo** → **Abrir**

- 2. Localice el fichero CSV que desea abrir.
- 3. Si el fichero tiene la extensión \*.csv, seleccione el fichero y pulse **Abrir**.
- 4. Si el fichero tiene otra extensión (por ejemplo, \*.txt), seleccione el fichero, luego **Texto CSV** en el recuadro Archivo (desplácese hacia abajo en la sección de hoja de cálculo para encontrarlo) y luego pulse Abrir.
- 5. En el diálogo Importar texto [\(Figura 6\)](#page-9-0), seleccione las **Opciones de separación** para dividir el texto del fichero en columnas.
- 6. Puede previsualizar el diseño de los datos importados en la parte inferior del diálogo. Pulse con el botón derecho en una columna para previsualizar el formato u ocultar la columna.
- 7. Si el fichero CSV usa un carácter delimitador de texto que no se encuentre en la lista de delimitadores de texto, pulse en el recuadro y escribe el carácter que desee.
- 8. Pulse **Aceptar** para abrir el fichero.

![](_page_9_Picture_90.jpeg)

![](_page_9_Picture_91.jpeg)

<span id="page-9-0"></span>*Figura 6: Diálogo Importar texto, usando la coma (,) como el separador y las comillas dobles (") como separador de texto.*

### <span id="page-10-1"></span>**Guardar hojas de cálculo**

Las hojas de cálculo se pueden guardar de tres maneras.

#### **Desde la barra de menú**

Pulse **Archivo** → **Guardar** (o **Guardar todo** o **Guardar como**).

#### **Desde la barra de herramientas**

Pulse el botón quardar de la barra de funciones. Si el archivo se ha guardado y no ha sufrido cambios, este botón estará deshabilitado.

#### **Desde el teclado**

Use la combinación de teclas *Control + G*.

Si la hoja de cálculo no se ha guardado anteriormente, entonces cada una de estas acciones abrirá el dialogo **Guardar como**. Aquí puede indicar el nombre de la hoja de cálculo y el lugar donde guardarla.

![](_page_10_Picture_153.jpeg)

### <span id="page-10-0"></span>**Guardar como un archivo CSV**

Para guardar una hoja de cálculo como un archivo de valores separados por comas (CSV):

- 1. Elija **Archivo** → **Guardar como**.
- 2. En el recuadro Nombre de archivo, escribe el nombre del archivo.
- 3. En la lista Tipo de archivo, seleccione **Texto CSV** y pulse **Guardar**.
- 4. Puede ver el cuadro de mensaje mostrado a continuación. Pulse **Mantener formato actual**.

![](_page_10_Picture_16.jpeg)

5. En el diálogo Exportación de texto [\(Figura 7\)](#page-11-2), seleccione las opciones que desee y luego pulse Aceptar.

![](_page_11_Picture_117.jpeg)

<span id="page-11-2"></span><span id="page-11-1"></span>**Navegar por las hojas de cálculo**

Calc tiene muchas formas de navegar por la hoja de cálculo entre las celdas y entre las hojas. Puede usar el método que prefiera.

### <span id="page-11-0"></span>**Ir a una celda en particular**

#### **Usando el ratón**

Ponga el puntero del ratón sobre la celda y pulse en ella.

#### <span id="page-11-4"></span>**Usando una referencia de celda**

Pulse sobre el pequeño triángulo invertido que hay justo a la derecha del cuadro de nombre [\(Figura 3\)](#page-6-2). La referencia a la celda existente queda resaltada. Escriba la referencia a la celda que quiere ir y pulse *Enter*, o pulse dentro del cuadro de nombre, pulse la tecla retroceso al editar la referencia existente y escriba la referencia que desee.

#### **Usando el Navegador**

Para mostrar el Navegador, pulse el icono del Navegador<sup>(e)</sup> en la barra estándar, o pulse *F5*), o elija Ver → Navegador en la barra de Menú, haga doble clic en la barra de estado, donde indica la secuencia de hoja. Escriba la referencia a la celda en los dos campos superiores, etiquetados como Columna y Fila, y pulse *Enter*. En la [Figura 8,](#page-11-3) el Navegador tiene seleccionada la celda C2.

![](_page_11_Picture_10.jpeg)

*Figura 8: Navegador de Calc*

<span id="page-11-3"></span>El Navegador muestra listas con todos los objetos de la hoja de cálculo, agrupados en categorías. Si aparece un indicador (un signo de más o una flecha) junto a una categoría, al menos existe un objeto de esta categoría. Para abrir una categoría y ver la lista de elementos, pulse en el indicador.

Para ocultar la lista de categorías y mostrar sólo los iconos de la parte superior, pulse el icono

**Contenidos** . Vuelva a pulsar el icono para mostrar la lista.

### <span id="page-12-0"></span>**Movimiento de celda en celda**

En una hoja de cálculo, una celda normalmente tiene un borde negro oscurecido. Este borde negro indica dónde está el *foco* (ver [Figura 9\)](#page-12-1). Si se selecciona un grupo de celdas, quedan resaltadas con un color (normalmente gris), donde el foco tiene un borde oscuro.

#### **Usando el ratón**

Para mover el foco usando el ratón, simplemente mueva el puntero del ratón a la celda donde debe estar el foco y pulse en ella. Esto cambia el foco a la nueva celda. Este método es el más útil cuando las dos celdas están muy separadas.

![](_page_12_Picture_160.jpeg)

<span id="page-12-1"></span>*Figura 9: A la izquierda, una celda seleccionada, y a la derecha, un grupo de celdas seleccionadas*

#### **Usando las teclas Tab y Enter**

- Al pulsar *Enter* o *Mayúsculas + Enter*, el foco se mueve hacia abajo o hacia arriba, respectivamente.
- Al pulsar *Tab* o *Mayúsculas + Tab*, el foco se mueve hacia la derecha o hacia la izquierda, respectivamente.

#### **Usar las teclas de flechas**

Al pulsar las teclas de las flechas en el teclado, el foco se mueve en la dirección indicada por la flecha.

#### **Usar Inicio, Fin, AvPag y RePag**

- La tecla *Inicio* mueve el foco al principio de la fila.
- La tecla *Fin* mueve el foco a la columna más lejana de la derecha que tenga datos.
- La tecla *AvPag* mueve la vista una pantalla hacia abajo, y *RePag* la mueve una pantalla hacia arriba.
- Combinando las teclas *Ctrl* y *Alt* con *Inicio*, *Fin*, *AvPag* y *RePag* y las teclas del cursor, el foco se mueve de distintas maneras.

#### **Sugerencia** Si mantiene pulsada la tecla *Alt* y una tecla de cursor, la celda cambia de tamaño.

#### *Personalizar la tecla Enter*

Puede personalizar la dirección en la que la tecla *Enter* mueve el foco, seleccionando **Herramientas → Opciones → LibreOffice Calc → General**.

Las cuatro opciones para la dirección de la tecla *Enter* están en el lado derecho en la [Figura 10.](#page-13-1) El foco se puede mover hacia abajo, arriba, derecha o izquierda. Dependiendo del archivo en uso o del tipo de dato introducido, se pueden usar diferentes direcciones.

La tecla *Enter* puede además usarse para entrar o salir del modo edición. Use las opciones debajo de *Configuración de entradas* en la [Figura 10](#page-13-1) para cambiar las preferencias de la tecla *Entrar*.

![](_page_13_Picture_143.jpeg)

<span id="page-13-1"></span>*Figura 10: Personalizar el efecto de la tecla Enter*

### <span id="page-13-0"></span>**Movimiento de hoja en hoja**

Cada hoja en una hoja de cálculo es independiente de las otras, aunque pueden tener referencias entre sí. Hay tres formas de navegar entre las diferentes hojas de una hoja de cálculo.

#### **Usando el teclado**

Pulsando *Control+Av Pág*, el foco se mueve una hoja a la derecha, y pulsando *Control+Re Pág,* el foco se mueve una hoja a la izquierda.

#### **Usando el ratón**

Al pulsar una de las pestañas de hojas que hay en la parte inferior de la hoja de cálculo se selecciona esa hoja.

Si tiene muchas hojas, entonces algunas de las pestañas pueden estar ocultas por la barra de desplazamiento horizontal. En ese caso, los cuatro botones a la izquierda de las pestañas pueden mover las pestañas para que puedan verse. La [Figura 11](#page-14-2) muestra cómo hacerlo.

Tenga en cuenta que las hojas no están numeradas en orden. La numeración de hojas es arbitraria, pero puede dar a una hoja el nombre que desee.

**Nota** Los botones de navegación de la [Figura 11](#page-14-2) sólo se activan cuando existe alguna hoja que no puede mostrarse. Si no, aparecen desactivados.

![](_page_14_Picture_143.jpeg)

### <span id="page-14-2"></span><span id="page-14-1"></span>**Seleccionar objetos en una hoja de cálculo**

### <span id="page-14-0"></span>**Seleccionar celdas**

Las celdas se pueden seleccionar de muchas maneras y en diferentes cantidades.

#### **Celda individual**

Pulse en la celda. El resultado es como el de la parte izquierda de la [Figura 9.](#page-12-1) Puede verificar la selección observando el cuadro de nombre.

#### **Rango de celdas contiguas**

Se puede seleccionar un rango de celdas usando el teclado o el ratón.

Para seleccionar un rango de celdas arrastrando el ratón:

- 1. Pulse en una celda.
- 2. Pulse y mantenga pulsado el botón izquierdo del ratón.
- 3. Mueva el ratón alrededor de la pantalla.
- 4. Una vez que el bloque de celdas deseado esté resaltado, suelte el botón del ratón.

Para seleccionar un rango de celdas sin arrastrar el ratón:

- 1. Pulse en la celda que va a ser la esquina del rango deseado.
- 2. Mueva el ratón a la celda en la esquina opuesta del rango de celdas.
- 3. Mantenga pulsada la tecla *Mayúsculas* y pulse.

Para seleccionar un rango de celdas sin usar el ratón:

- 1. Seleccione la celda que está en una de las esquinas del rango que desea.
- 2. Mientras mantiene pulsada la tecla *Mayúsculas*, use las teclas de dirección para seleccionar el resto de las celdas del rango.

El resultado de cualquiera de estos métodos se ve como el lado derecho de la [Figura 9.](#page-12-1)

![](_page_15_Picture_188.jpeg)

#### **Rango de celdas no contiguas**

- 1. Seleccione una celda o un rango de celdas siguiendo uno de los métodos anteriores.
- 2. Mueva el ratón al comienzo del rango o celda siguiente.
- 3. Mantenga pulsada la tecla *Control* y pulse, o pulse y arrastre el ratón para seleccionar un rango.
- 4. Repita cuantas veces sea necesario.

### <span id="page-15-0"></span>**Seleccionar columnas y filas**

Se pueden seleccionar columnas y filas completas rápidamente en LibreOffice.

#### **Columna y fila individual**

Para seleccionar sólo una columna, pulse en la letra identificadora de la columna del encabezado (vea la [Figura 3\)](#page-6-2).

Para seleccionar sólo una fila, pulse en el número identificador de fila.

#### **Múltiples columnas o filas**

Para seleccionar múltiples columnas o filas contiguas:

- 1. Pulse en la primera columna o fila del grupo.
- 2. Mantenga pulsada la tecla *Mayúsculas*.
- 3. Pulse en la última columna o fila del grupo.

Para seleccionar múltiples columnas o filas no contiguas:

- 1. Pulse en la primera fila o columna del grupo.
- 2. Mantenga pulsada la tecla *Control*.
- 3. Pulse en todas las columnas o filas necesarias mientras mantiene pulsada la tecla *Control*.

#### **Hoja completa**

Para seleccionar la hoja completa, pulse el rectángulo pequeño entre la cabecera de la columna A y la cabecera de la fila 1 (ver [Figura 12\)](#page-15-1).

<span id="page-15-1"></span>![](_page_15_Figure_22.jpeg)

Puede además seleccionar toda la hoja pulsando las teclas *Control + E.*

### <span id="page-16-2"></span>**Seleccionar hojas**

Puede seleccionar una o varias hojas. Seleccionar varias hojas puede ser una ventaja cuando quiere hacer cambios a muchas hojas a la vez.

#### **Hoja individual**

Pulse en la pestaña de la hoja que desee seleccionar. La pestaña de la hoja activa se vuelve blanca (ver [Figura 5\)](#page-7-4).

#### **Múltiples hojas contiguas**

Para seleccionar hojas contiguas:

- 1. Pulse en la pestaña de la primera hoja.
- 2. Mueva el puntero del ratón hasta la pestaña de la última hoja.
- 3. Mantenga pulsada la tecla *Mayúsculas* y pulse en la pestaña de la hoja.

Todas las pestañas intermedias se volverán blancas. Cualquier acción que realice tendrá efecto en todas las hojas seleccionadas.

#### **Múltiples hojas no contiguas**

Para seleccionar múltiples hojas no contiguas:

- 1. Pulse en la pestaña de la primera hoja.
- 2. Mueva el ratón sobre la pestaña de la segunda hoja.
- 3. Mantenga pulsada la tecla *Control* y pulse en la pestaña.
- 4. Repita cuantas veces sea necesario.

Las pestañas seleccionadas se vuelven blancas. Cualquier acción que realice tendrá efecto en todas las hojas seleccionadas.

#### **Todas las hojas**

Pulse con el botón derecho sobre cualquiera de las pestañas de hojas y seleccione **Seleccionar todas** desde el menú desplegable.

### <span id="page-16-1"></span>**Trabajar con columnas y filas**

#### <span id="page-16-0"></span>**Insertar columnas y filas**

Se pueden insertar columnas y filas individualmente o en grupos.

![](_page_16_Picture_199.jpeg)

#### **Columna o fila individual**

Se puede agregar una columna o fila usando el menú **Insertar**:

- 1. Seleccione la columna o fila donde quiere insertar la columna o fila nueva.
- 2. Luego seleccione **Insertar → Columnas** o **Insertar → Filas**.

Se puede agregar una columna o fila usando el ratón:

- 1. Seleccione la columna o fila donde quiera que se inserte la nueva columna o fila.
- 2. Pulse con el botón derecho en el encabezado.

3. Elija **Insertar Filas** o **Insertar Columnas**.

#### **Columnas o filas múltiples**

Se pueden insertar múltiples columnas o filas al mismo tiempo.

- 1. Seleccione el número requerido de columnas o filas manteniendo pulsado el ratón, y luego arrastrándolo a lo largo de los números identificadores.
- 2. Repita los pasos para insertar una fila o columna descritos arriba.

### <span id="page-17-2"></span>**Eliminar columnas y filas**

Se pueden eliminar columnas y filas una por una o en grupos.

#### **Columna o fila individual**

Se puede eliminar una columna o fila utilizando el ratón:

- 1. Seleccione la columna o fila a eliminar.
- 2. Pulse con el botón derecho en la cabecera de la fila o columna.
- 3. Seleccione **Eliminar filas** o **Eliminar columnas** desde el menú desplegable.

#### **Filas o columnas múltiples**

Se pueden eliminar múltiples columnas o filas al mismo tiempo en vez de eliminarlas una a una.

- 1. Resalte el número requerido de filas o columnas a eliminar pulsando en la primera, y luego arrastre el ratón a través de los números identificadores deseados.
- 2. Repita los pasos para eliminar una fila o columna descritos arriba.

### <span id="page-17-1"></span>**Trabajar con hojas**

Como cualquier otro elemento de Calc, las hojas se pueden insertar, eliminar y renombrar.

### <span id="page-17-0"></span>**Insertar hojas nuevas**

Existen varias formas de insertar una hoja nueva. El más rápido es hacer clic sobre el botón

Añadir hoja  $\bigoplus$ . el cuál añade una hoja en ese punto sin abrir el diálogo insertar hoja.

Utilice uno de estos otros métodos para insertar más de una hoja, para renombrar la hoja al mismo tiempo o para insertar la hoja donde quiera en la secuencia. El primer paso para estos métodos es seleccionar la hoja próxima a donde se va a insertar la hoja nueva. A continuación seleccione cualquiera de las siguiente opciones

- Elija **Insertar → Hoja** desde el menú.
- Pulse con el botón derecho del ratón en la pestaña de hoja y seleccione **Insertar Hoja...**
- Pulse en el icono con un signo + al final de la lista de pestañas de hojas (vea la [Figura 13\)](#page-17-3).

![](_page_17_Figure_25.jpeg)

<span id="page-17-3"></span>*Figura 13: Insertar una hoja nueva*

Cada método abrirá el diálogo Insertar hoja [\(Figura 14\)](#page-18-2). En éste puede elegir si la hoja nueva irá antes o después de la hoja seleccionada, y cuántas hojas desea insertar. Si quiere insertar sólo una hoja puede darle el nombre que desee en este diálogo.

![](_page_18_Picture_113.jpeg)

<span id="page-18-2"></span>*Figura 14: Diálogo Insertar hoja*

### <span id="page-18-1"></span>**Eliminar hojas**

Las hojas se pueden eliminar individualmente o en grupos.

#### **Hoja individual**

Pulse con el botón derecho en la pestaña de la hoja que desee eliminar y luego seleccione **Eliminar hoja** en el menú desplegable, o seleccione **Editar → Hoja → Borrar** desde el menú.

#### **Múltiples hojas**

Para eliminar múltiples hojas, selecciónelas como se describe en [Seleccionar hojas,](#page-16-2) luego pulse con el botón derecho las pestañas seleccionadas y elija **Eliminar hoja** desde el menú desplegable, o elija **Editar → Hoja → Borrar** desde la barra de menús.

### <span id="page-18-0"></span>**Renombrar las hojas**

El nombre predeterminado para una hoja nueva es *HojaX*, donde X es un número. Aunque esto funciona cuando hay sólo unas pocas hojas, puede ser un inconveniente cuando hay muchas.

Para dar a una hoja un nombre más significativo, puede:

- Introducir el nombre en el campo nombre cuando cree la hoja, o
- Pulse con el botón derecho en la pestaña de la hoja y elija **Cambiar nombre a la hoja**  desde el menú desplegable. Luego introduzca el nombre nuevo y pulse Aceptar.
- Hacer doble clic en la pestaña de la hoja, aparece el diálogo Cambiar nombre a la hoja.

![](_page_19_Picture_114.jpeg)

Los nombres de las hojas deben comenzar por una letra o un número, no se permiten otros, ni siquiera el espacio. Además del primer carácter, los caracteres permitidos son las letras, números, espacios y el carácter de subrayado. Si se intenta cambiar el nombre a una hoja poniendo uno que no sea válido, se producirá un mensaje de error.

### <span id="page-19-2"></span>**Vistas en Calc**

### <span id="page-19-1"></span>**Usar una escala**

Use la función escala (zoom) para cambiar la manera en que se ven las celdas, permitiendo ver más o menos celdas en la ventana. Para saber más acerca del uso de zoom, vea el Capítulo 1 (Introducción a LibreOffice).

### <span id="page-19-0"></span>**Fijar filas y columnas**

La función Fijar permite dejar fijas un número de filas al principio de la hoja de cálculo, un número de columnas a la izquierda, o ambas. Al desplazarse por la hoja, las filas o columnas fijas permanecen visibles.

La [Figura 15](#page-19-3) muestra algunas filas y columnas fijas. La línea horizontal gruesa entre las filas 3 y 14 y la vertical entre las columnas C y H delimitan un área fija. Las filas de la 4 a la 13 y las columnas entre la D y la G se han desplazado fuera de la página. Las tres primeras filas y columnas permanece fijas.

|                | А       | B     | c                              | H                |                       |                          | Κ                      |                   | M                         | N                                         | Ō               | P       | Ω                                           | R              | s           |                     |  |
|----------------|---------|-------|--------------------------------|------------------|-----------------------|--------------------------|------------------------|-------------------|---------------------------|-------------------------------------------|-----------------|---------|---------------------------------------------|----------------|-------------|---------------------|--|
|                |         |       |                                | Poster<br>Safety | ontract<br>afety<br>ω | $\sim$<br>Quiz<br>Safety | ह<br>Pop<br>Conv.<br>Š | Quiz<br>Element   | $\sim$<br>Guiz<br>Element | $\frac{\omega}{\tau}$<br>൵<br>뜬<br>8<br>غ | Quiz<br>Article | 坓<br>옪  | r.<br>坓<br>$\overline{\phantom{0}}$<br>Chp. | ್ಲಿ<br>Ю<br>ö. | ēst<br>Chp. | Density<br>Penny    |  |
| $\overline{c}$ |         | Total | Date                           | 10-02            | $10 - 03$             | $10 - 04$                | $10 - 05$              | $10 - 06$         | 10-07                     | $10 - 08$                                 | $10 - 09$       | $10-10$ | $10 - 11$                                   | $10 - 12$      | $10 - 13$   | $10-14$ 1           |  |
| 3              | Average | 267.5 | Possible                       | 28.0             | 1.0                   | 3.0                      | 12.0                   | 18.0              | 28.0                      | 4.0                                       | 6.0             | 6.0     | 3.5                                         | 4.0            | 78.0        | 11.0                |  |
| 14             |         |       | 78.6% 200.0 Smith, John        | 28.00            | $1.00\times$          |                          | 0.001                  |                   | 8.00 26.00                | 0.00                                      | 6.00            | 0.001   | 3.50                                        |                | 4.00155.501 | 8.00110             |  |
| 15             |         |       | 67.9% 181.5 Klein, Mike        | 28.00            | 1.00                  | 1.00                     | 11.50                  | 8.00 <sub>1</sub> | 6.00                      | 0.00                                      | 5.00            | 6.00    | 3.50 <sub>1</sub>                           |                |             | 3.50 47.50 10.00 10 |  |
| 16             |         |       | 72.7% 186.5 Johnson, Tom       | 27.00            | 1.00                  | 3.00                     |                        | 0.00113.001       | 6.00                      | 0.00                                      | 6.00            | 6.00    | 3.50                                        |                | 3.00 47.50  | 9.00110             |  |
| 17             |         |       | 82.6% 213.0 Doe, John          | 27.00            | 1.00                  | 1.00                     |                        | 2.00 17.00 17.00  |                           | 4.00                                      | 6.00            | 6.00    | 3.50 <sub>1</sub>                           |                | 3.50 54.00  | 9.00110             |  |
| 18             |         |       | 96.4% 258.0 Doe, Jane          | 28.00            | 1.00                  | 3.00 <sub>1</sub>        |                        | 9.00 16.00 28.00  |                           | 4.00                                      | 6.00            | 6.00    | 3.50 <sub>1</sub>                           |                |             | 4.00 79.50 10.00 10 |  |
| 19             |         |       | 67.3% 172.0 Kupfer, Peter      | 26.00            | 1.00                  | 3.00 <sub>X</sub>        |                        |                   | 16,00 20,00               | 0.00                                      | 6.00            | 6.00    | 0.001                                       |                | 3.50 41.00  | $6.50 \pm 9$        |  |
| 20             |         |       | 83.9% 224.5 Newton, Issac      | 28.00            | 1.001                 | 3.00 <sub>1</sub>        |                        | 6.00 15.00 23.00  |                           | 4.00                                      | 6.00            | 6.00    | 3.50 <sub>1</sub>                           |                | 3.50 57.50  | 9.00110             |  |
| 21             |         |       | 80.6% 207.5Lunak, Robert       | 26.00            | 0.00                  | 2.00                     |                        | 5.00 15.00 17.00  |                           | 4.00                                      | 6.00            | 6.00    | 3.50                                        |                | 0.0062.50   | $9.00$ 9            |  |
| 22             |         |       | 78.1% 209.0 Matteson, Brittany | 28.00            | 0.001                 | 3.00                     |                        | 3.00 17.00 22.00  |                           | 4.00                                      | 6.00            | 6.00    | 3.50                                        |                | 3.00147.501 | 9.00 10             |  |
| 23             |         |       | 79.4% 212.5 Murphy, Kathleen   | 26.00            | 1.00                  | 3.00 <sub>1</sub>        |                        | 6.00 16.00 11.00  |                           | 4.00                                      | 6.00            |         | 6.00   3.50                                 |                | 4.00 53.50  | $9.00$ 9            |  |

<span id="page-19-3"></span>*Figura 15: Filas y columnas fijas*

Se pueden fijar tanto filas como columnas, incluso ambas a la vez.

#### **Fijar filas o columnas individualmente**

- 1. Pulse en la cabecera de fila inferior a la que se quiere fijar, o en la columna a la derecha de la que se desea fijar.
- 2. Seleccione **Ventana → Fijar**.

Aparece una línea negra, indicando donde se ha fijado la vista.

#### **Fijar una fila y una columna**

- 1. Pulse en la celda inmediatamente inferior a la fila que desee fijar e inmediatamente a la derecha de la columna a fijar.
- 2. Seleccione **Ventana → Fijar**.

Aparecen dos lineas en la ventana, una horizontal sobre la celda y una vertical a la izquierda. Ahora cuando se desplace por la ventana, todo sobre la línea horizontal y a la izquierda de la vertical se mantiene visible.

#### **Quitar fijado**

Para dejar sin fijar las filas o columnas, seleccione **Ventana → Fijar**. La opción **Fijar** quedará desmarcada.

### <span id="page-20-0"></span>**Dividir la pantalla**

Otra manera de cambiar la vista es dividir la ventana, también conocida como dividir la pantalla. La pantalla se puede dividir tanto horizontal como verticalmente, o de ambas formas. Esto permite ver hasta cuatro porciones de la hoja al mismo tiempo.

¿Por qué puede querer hacer esto? Imagine que tiene una hoja grande y una de las celdas tiene un valor que se usa en fórmulas de otras tres celdas. Usando la técnica de dividir la pantalla, puede situar en una porción el valor y en las tres restantes las celdas con las fórmulas. Así puede modificar el valor base y al mismo tiempo observar lo que sucede con las fórmulas.

| BC6                     |                                                                                                    | $\checkmark$ | $\ddot{x} \geq$ =     | $=$ B2 <sup>*4</sup>                         |           |                               |       |            |                       |
|-------------------------|----------------------------------------------------------------------------------------------------|--------------|-----------------------|----------------------------------------------|-----------|-------------------------------|-------|------------|-----------------------|
|                         | А                                                                                                    | B            | $\subset$             | D                                            | <b>BA</b> | BB                            | BC    | <b>BD</b>  | BE $\wedge$           |
| $\mathbf 1$             |                                                                                                    |              |                       |                                              |           |                               |       |            | $\equiv$              |
| $\overline{c}$          | Valor B2                                                                                                    | 100          |                       |                                              |           |                               |       |            |                       |
| 3                       |                                                                                                    |              |                       |                                              |           |                               |       |            |                       |
| $\overline{\mathbf{4}}$ |                                                                                                    |              |                       |                                              |           |                               |       |            |                       |
| 5                       |                                                                                                    |              |                       |                                              |           |                               |       |            |                       |
| 6                       |                                                                                                    |              |                       |                                              |           | B <sub>2</sub> <sup>*</sup> 4 | 400   |            |                       |
| $\overline{7}$          |                                                                                                    |              |                       |                                              |           |                               |       |            |                       |
| 8                       |                                                                                                    |              |                       |                                              |           |                               |       |            |                       |
| 9                       |                                                                                                    |              |                       |                                              |           |                               |       |            | $\checkmark$          |
| 163                     |                                                                                                    |              |                       |                                              |           |                               |       |            | $\blacktriangle$      |
| 164                     |                                                                                                    |              |                       |                                              |           |                               |       |            |                       |
| 165                     |                                                                                                    | $B2+4$       | 104                   |                                              |           | B2*BC6                        | 40000 |            |                       |
| 166                     |                                                                                                    |              |                       |                                              |           |                               |       |            |                       |
| 167                     |                                                                                                    |              |                       |                                              |           |                               |       |            |                       |
| 168                     |                                                                                                    |              |                       |                                              |           |                               |       |            |                       |
| 169                     |                                                                                                    |              |                       |                                              |           |                               |       |            |                       |
| $170 -$                 |                                                                                                    |              |                       |                                              |           |                               |       |            |                       |
|                         | $H$ ( $\rightarrow$ $H$ ) $\rightarrow$ $H$ $\rightarrow$ $H$ |              | (Hoja3 ( <del>ф</del> | $\  \langle \rangle \rangle \langle \langle$ |           |                               |       | $\rm \,mm$ | $\blacktriangleright$ |

<span id="page-20-1"></span>*Figura 16: Ejemplo de pantalla dividida*

### *Dividir la pantalla horizontalmente*

Para dividir la pantalla horizontalmente:

1) Mueva el ratón a la barra de desplazamiento vertical, en la parte derecha de la pantalla, y póngalo encima del botón pequeño que hay en la parte superior del triángulo negro.

![](_page_21_Figure_0.jpeg)

<span id="page-21-2"></span>*Figura 17: Barra para dividir la pantalla en la barra de desplazamiento vertical*

2) Inmediatamente arriba una línea gruesa negra [\(Figura 17\)](#page-21-2). Mueva el puntero del ratón a esta línea y se transformará en una línea con dos flechas [\(Figura 18\)](#page-21-1).

![](_page_21_Figure_3.jpeg)

<span id="page-21-1"></span>*Figura 18: La pantalla se divide en la barra vertical con el cursor*

- 3) Mantenga pulsado el ratón y una línea gris atravesará la página. Arrastre el ratón hacia abajo y para desplazar la línea.
- 4) Suelte el botón del ratón y la pantalla se dividirá en dos partes, cada una con su propia barra de desplazamiento vertical. Puede desplazarse independientemente por la parte superior y por la inferior.

Note en la [Figura 16](#page-20-1) que el valor de B2 está en la parte superior izquierda de la pantalla y los demás sectores muestran operaciones con el valor de esta celda. La parte superior e inferior se pueden desplazar de manera independiente.

**Sugerencia** También puede dividir la pantalla usando una orden del menú. Pulse un celda que esté inmediatamente debajo y a la derecha de donde desee dividir la pantalla, y elija **Ventana** → **Dividir**.

### *Dividir la pantalla verticalmente*

Para dividir la pantalla verticalmente:

1) Mueva el ratón a la barra de desplazamiento horizontal, en la parte inferior de la pantalla, y colóquelo encima del botón pequeño a la derecha con el triángulo negro.

![](_page_21_Figure_12.jpeg)

<span id="page-21-0"></span>*Figura 19: Barra de dividir en la barra horizontal*

2) Inmediatamente a la derecha hay una línea gruesa negra [\(Figura 19\)](#page-21-0). Mueva el puntero del ratón sobre esta línea y éste cambiará a una línea con dos flechas.

- 3) Mantenga pulsado el ratón y aparecerá una línea vertical gris. Arrastre el ratón a la izquierda y la línea los seguirá.
- 4) Suelte el botón del ratón y la pantalla se dividirá en dos partes, cada una con su propia barra de desplazamiento.

### *Quitar pantallas divididas*

Para quitar la división de pantallas, haga una de las siguientes acciones:

- Haga doble clic en cada línea divisoria
- Pulse y arrastre las líneas divisorias a sus lugares de origen en las barras de desplazamiento.
- Seleccione **Ventana → Dividir** para quitar todas las líneas divisorias a la vez.

### <span id="page-22-3"></span>**Introducir datos usando el teclado**

En Calc, los datos se introducir normalmente usando el teclado.

### <span id="page-22-2"></span>**Introducir números**

Pulse en la celda y escriba el número usando el teclado. Para introducir un número negativo, escriba primero el signo negativo (–) o el número entre paréntesis, como por ejemplo: (1234).

Por defecto, los números se alinean a la derecha y a los números negativos se les antepone el signo menos.

### <span id="page-22-1"></span>**Introducir texto**

Pulse en la celda y escriba el texto. Por defecto, el texto se alinea a la izquierda.

### <span id="page-22-0"></span>**Introducir números como texto**

Si un número se introduce de la forma *01481*, Calc trunca el 0 de la izquierda (hay una excepción que se explica más abajo). Para mantener el cero de la izquierda, como por ejemplo para los códigos de área en números de teléfono, escriba un apostrofe antes del número, como: '01481.

Ahora Calc reconoce el dato como texto. Las fórmulas y funciones tratarán la entrada como cualquier otro texto, dando normalmente 0 como resultado de la fórmula, y las funciones ignoran el valor.

![](_page_22_Picture_175.jpeg)

![](_page_23_Picture_0.jpeg)

**Precaución** Cuando se formatea un número como texto, tenga mucho cuidado con que la celda del número no se use en alguna fórmula, ya que Calc podría ignorarla.

### <span id="page-23-3"></span>**Introducir fechas y horas**

Seleccione la celda y escriba la fecha u hora. Puede separar los elementos de la fecha con barras diagonales (/) o guiones (–) o usar texto como 20 Feb 09. Calc reconoce una variedad de formatos para fechas. Puede separar los elementos de la hora con dos puntos (:) como en 22:30:15.

### <span id="page-23-2"></span>**Desactivar los cambios automáticos**

Calc aplica automáticamente muchos cambios mientras se introducen datos, a menos que desactive estos cambios. También puede deshacer inmediatamente cualquier cambio pulsando las teclas *Ctrl + Z*.

#### **Corrección automática de cambios**

La corrección automática de errores al escribir, sustitución de comillas por unas personalizadas, y comenzar el contenido de la celda con mayúscula está controlado desde **Herramientas** → **Opciones de autocorrección**. Vaya a las pestañas *Comillas personalizadas*, Opciones o Reemplazar para desactivar cualquiera de estas características que no desee. En la pestaña Reemplazar, también puede borrar los pares de palabras que no desee y añadir los que desee.

#### **Entrada automática**

Al escribir en una celda, Calc sugiere automáticamente entradas que coinciden con los datos introducidos en la misma columna. Para activar o desactivar este comportamiento, marque o desmarque **Herramientas** → **Contenido de las celdas** → **Entrada automática**.

#### **Conversión automática de fecha**

Calc convierte automáticamente ciertos datos en fechas. Para asegurarse de que una entrada que parece una fecha se interpreta como texto, escriba un apóstrofe al principio de la entrada. El apóstrofe no se muestra en la celda.

### <span id="page-23-1"></span>**Acelerar la entrada de datos**

Introducir datos en una hoja de cálculo puede ser una labor muy intensa, pero Calc proporciona varias herramientas para eliminar complicaciones a la hora de introducir datos.

La habilidad más básica es arrastrar y soltar el contenido de una celda en otra con el ratón. Para esto, Calc incluye varias herramientas para automatizar la entrada de datos, especialmente de material repetitivo. Estas incluyen la Herramienta para rellenar, listas de selección y la posibilidad de compartir datos en varias hojas del mismo documento.

### <span id="page-23-0"></span>**Usar la herramienta para rellenar en celdas**

Para simplificar, definiremos la herramienta para rellenar como una forma de duplicar contenido existente. Comience por seleccionar la celda a copiar, luego arrastre el ratón en cualquier dirección (o mantenga pulsada la tecla mayúsculas y pulse en la última celda que desee rellenar), y elija **Editar → Rellenar** y la dirección en la que quiere copiar: arriba, abajo, izquierda o derecha.

**Precaución** Las opciones que no están habilitadas se encuentran en gris, pero aún puede seleccionar la dirección opuesta a la que pretendía, lo que puede hacer que las celdas sean sobrescritas accidentalmente.

### **Sugerencia**

Una forma rápida de rellenar celdas es arrastrar el cuadro negro pequeño de la esquina inferior derecha de la celda que quiere copiar en la dirección en la que se desea rellenar. Si la celda contiene un número, éste rellenará una serie. Si es texto, el mismo texto se repetirá en la dirección elegida.

![](_page_24_Picture_90.jpeg)

|                |          | B |  |
|----------------|----------|---|--|
| $\mathbf 1$    | Original |   |  |
| $\frac{2}{3}$  | Original |   |  |
|                | Original |   |  |
|                | Original |   |  |
| $\frac{4}{5}$  | Original |   |  |
| $\overline{6}$ | Original |   |  |
| $\overline{7}$ | Original |   |  |
| 8              | Original |   |  |
| 9              | Original |   |  |
| 10             | Original |   |  |
| <u> 11</u>     |          |   |  |
| 12             |          |   |  |
|                |          |   |  |

*Figura 20: Rellenado de celdas*

### *Rellenar una serie*

Una forma más compleja de usar la herramienta de relleno es rellenar una serie. Las listas predeterminadas contienen los nombres completos y abreviados para los días de la semana y los meses del año, pero también se pueden crear listas propias.

Para añadir una serie rellena a una hoja de cálculo, seleccione las celdas a rellenar, elija **Editar → Rellenar → Series**. En el diálogo Rellenar series, seleccione **Relleno automático** como el *tipo de serie*, e introduzca como *valor inicial* un elemento para cualquier serie definida. Las celdas seleccionadas se rellenan con los otros elementos de la lista de manera secuencial, repitiendo desde el inicio de la lista cuando se llega al final de la lista.

![](_page_24_Picture_91.jpeg)

<span id="page-24-0"></span>*Figura 21: Especificar el inicio de una serie (el resultado está en la [Figura 22\)](#page-25-1)*

![](_page_25_Picture_125.jpeg)

También puede usar **Editar** → **Rellenar** → **Series** para crear una serie numérica usando un valor inicial y un incremento. Por ejemplo, si introduce como valor inicial 1 y como final 7, con un incremento de 2, se crea la secuencia 1, 3, 5, 7.

En cualquier caso, la herramienta de relleno crea sólo una conexión temporal entre las celdas. Una vez que se rellenan, las celdas quedan sin conexión entre sí.

### *Definir series de relleno*

Para definir una serie de relleno, vaya a **Herramientas → Opciones → LibreOffice Calc → Listas de ordenamiento**. Este diálogo muestra las series

<span id="page-25-1"></span>*Figura 22: Serie rellena de la [Figura 21](#page-24-0)*

predefinidas en el campo *Listas* de la izquierda, y el contenido de la lista seleccionada en el campo *Entradas*.

![](_page_25_Picture_126.jpeg)

*Figura 23: Listas de relleno predefinidas*

Pulse **Nuevo**. El campo *Entradas se* limpia. Escriba la serie de la nueva lista en el cuadro *Entradas* (una entrada por línea), y pulse **Añadir**.

![](_page_25_Picture_127.jpeg)

*Figura 24: Añadir una nueva lista de relleno*

### <span id="page-25-0"></span>**Usar listas de selección**

Las listas de selección están habilitadas sólo para texto, y están limitadas al texto introducido previamente en la misma columna.

Para usar una lista de selección, seleccione una celda en blanco y pulse *Control + May +D*. Aparecerá una lista desplegable con los datos de cada celda en la misma columna que posean al menos un carácter o cuyo formato esté definido como texto. Elija la entrada que necesite.

![](_page_26_Figure_0.jpeg)

### <span id="page-26-1"></span>**Compartir contenido entre hojas**

Puede desear introducir la misma información en la misma celda de múltiples hojas, por ejemplo tener listas comunes para un grupo de personas u organizaciones. En vez de repetir la lista en cada hoja, puede introducir los datos en todas las hojas que desee a la vez. Para hacer esto, seleccione todas las hojas en las que quiere que aparezca la información, luego introduzca la información en la hoja activa.

**Precaución** Esta técnica sobrescribe cualquier información que esté en las celdas de las demás hojas sin avisar. Por esta razón, asegúrese al terminar de quitar de la selección todas las pestañas de hojas (pulse *Ctrl* y luego la pestaña) excepto de la que desee editar.

## <span id="page-26-0"></span>**Validar el contenido de las celdas**

Al crear hojas de cálculo para que las usen otras personas, puede desear asegurarse de que los datos introducidos sean válidos o apropiados para la celda. También puede usar la validación en su propio trabajo como guía para introducir datos que son complejos o que no son habituales.

Las series de relleno y las listas de selección pueden manejar algunos tipos de datos, pero están limitados a información predefinida. Para un caso más general, puede seleccionar una celda y usar **Datos** → **Validez** para definir el tipo de contenido que se puede introducir en esa celda. Por ejemplo, una celda puede requerir una fecha o un número entero, sin letras ni decimales, o no estar en blanco.

Dependiendo de la validez establecida, la herramienta también puede definir el rango de contenido que se puede introducir, y proporcionar mensajes que explique las reglas de contenido especificadas para la celda y qué tienen que hacer los usuarios cuando introduzcan un dato incorrecto. También pueden hacer que la celda rechace el contenido incorrecto, aceptarlo con un aviso, o ejecutar una macro cuando se introduzca un error.

Vea el capítulo 2 de la *Guía de Calc* para más información.

### <span id="page-27-3"></span>**Editar datos**

La edición de datos se realiza de manera similar a como se introducen. El primer paso es seleccionar la celda que contiene los datos a editar.

### <span id="page-27-2"></span>**Eliminar datos de una celda**

Los datos se pueden eliminar de una celda de varias maneras.

#### **Eliminar sólo los datos**

Los datos se pueden eliminar de una celda sin eliminar el formato de la celda. Pulse en la celda apropiada para seleccionarla, y luego la tecla *Retroceso*.

#### **Eliminar los datos y el formato**

Los datos y el formato de una celda se pueden eliminar al mismo tiempo. Pulse la tecla *Suprimir* (o pulse el botón derecho y elija **Eliminar contenidos**, o use **Editar → Eliminar contenidos**) para abrir el diálogo **Eliminar contenidos** [\(Figura 26\)](#page-27-4). Desde este diálogo, pueden eliminarse los diferentes aspectos de la celda. Para eliminar todo en una celda (contenido y formato), marque la casilla **Eliminar todo**.

![](_page_27_Picture_127.jpeg)

<span id="page-27-4"></span>*Figura 26: Diálogo Eliminar contenidos*

### <span id="page-27-1"></span>**Sustituir todos los datos de una celda**

Para quitar datos e insertar nuevos, simplemente escriba sobre los datos anteriores. El formato de lo anterior se mantendrá.

### <span id="page-27-0"></span>**Cambiar parte de los datos de una celda**

En ocasiones es necesario cambiar el contenido de una celda sin eliminar todo el contenido. Por ejemplo, la frase "Esta es una guía sobre cómo trabajar con LibreOffice Calc" es una celda en la que debería ir "Esta es una guía de LibreOffice Calc". En este caso es útil modificar el dato anterior sin eliminar todo el contenido primero.

El proceso es similar al descrito anteriormente, pero necesita poner el cursor dentro de la celda. Esto se puede realizar de dos maneras.

#### **Usando el teclado**

Una vez seleccionada la celda apropiada, pulse la tecla *F2* y el cursor se pone al final del dato en la celda. Luego utilice las flechas del teclado para mover el cursor al lugar apropiado en el texto.

#### **Usando el ratón**

Para usar el ratón, seleccione la celda apropiada haciendo doble clic en ella (y así pone el cursor en su interior para editar), o seleccione la celda y mueva el ratón a la línea de entrada y pulse en su interior para poner el cursor y editar el dato.

### <span id="page-28-1"></span>**Dar formato a los datos**

Se puede dar formato a los datos en Calc de varias formas. Se pueden editar como parte del estilo de la celda, por lo que se aplica de forma automática, o se puede aplicar manualmente a la celda. Se puede aplicar algún formato manual usando los iconos de la barra de herramientas. Para un mayor control y opciones extra, seleccione las celdas apropiadas, pulse con el botón derecho en ellas, y seleccione **Formatear celdas**. Todas las opciones de formato se describen a continuación.

![](_page_28_Picture_106.jpeg)

### <span id="page-28-0"></span>**Dar formato a múltiples líneas de texto**

Se pueden introducir varias líneas de texto en un misma celda usando ajuste de línea automático o saltos de línea manuales. Cada método es útil en diferentes situaciones.

### **Usar ajuste de línea automático**

Para establecer el ajuste al final de la celda, pulse con el botón derecho la celda y seleccione **Formatear celdas** (o elija **Formato → Celdas** desde la barra de menú, o pulse *Control+1*). En la pestaña *Alineación* [\(Figura 27\)](#page-28-2), debajo de Propiedades, seleccione **Ajustar texto automáticamente**. El resultado se muestra en la [Figura 28.](#page-29-2)

![](_page_28_Picture_107.jpeg)

<span id="page-28-2"></span>*Figura 27: Formato de celdas → Pestaña Alineación*

| este texto es<br>alineado<br>automáticam<br>ente, la celda |  |  |  |
|------------------------------------------------------------|--|--|--|
| es rellenada<br>con el texto y<br>su tamaño<br>adaptado    |  |  |  |
|                                                            |  |  |  |

<span id="page-29-2"></span>*Figura 28: Ajuste de texto automático*

### **Usar saltos de línea manual**

Para insertar un salto de línea manual mientras escribe en una celda, pulse *Control+Enter*. Este método no funciona con el cursor en la línea de entrada. Cuando edite texto, primero haga doble clic en la celda, y luego uno simple en la posición donde quiere insertar el salto de línea.

Cuando se introduce un salto de línea manual, el ancho de la celda no cambia. La [Figura 29](#page-29-4) muestra el resultado de usar dos saltos de línea manuales después de la primera línea de texto.

![](_page_29_Picture_87.jpeg)

<span id="page-29-4"></span>*Figura 29: Celda con saltos de línea manuales*

### <span id="page-29-1"></span>**Contraer texto para ajustarse a la celda**

El tamaño de la letra de los datos puede ajustarse automáticamente para que se adapte al de la celda. Para hacer esto, seleccione la opción **Reducir para ajustar al tamaño de la celda** en el diálogo Formato celdas [\(Figura 27\)](#page-28-2). La [Figura 30](#page-29-3) muestra el resultado.

![](_page_29_Picture_88.jpeg)

<span id="page-29-3"></span>*Figura 30: Reducir el tamaño de la letra para ajustar el texto*

### <span id="page-29-0"></span>**Dar formato a los números**

Se pueden aplicar varios formatos numéricos a una celda usando los iconos en la Barra de formato. Seleccione la celda, y pulse el icono adecuado.

![](_page_29_Picture_13.jpeg)

*Figura 31: Iconos para formato de números. De izquierda a derecha: moneda, porcentaje, fecha, estándar, añadir decimal, eliminar decimal*

Para mayor control o seleccionar otros formatos numéricos, use la pestaña *Números* del diálogo Formato de celdas [\(Figura 32\)](#page-30-1).

- Aplique a los datos cualquiera de los tipos de datos de la lista Categoría.
- Controle el número de lugares decimales y ceros a la izquierda.
- Introduzca un código de formato personalizado.

Las preferencias de Idioma controla las preferencias locales para los distintos formatos, como el orden de las fechas y el símbolo monetario.

![](_page_30_Picture_119.jpeg)

<span id="page-30-1"></span>*Figura 32: Formato de celdas → Números*

### <span id="page-30-0"></span>**Dar formato a los caracteres**

Para elegir rápidamente el tipo de letra usado en una celda, seleccione la celda, luego pulse la flecha para desplegar la lista Nombre de fuente en la barra de formato y elija una fuente.

![](_page_30_Picture_120.jpeg)

Para elegir el tamaño de la letra, despliegue la lista Tamaño de fuente de la barra de herramientas. Para otros formatos, puede usar los iconos negrita, cursiva o subrayado.

Para elegir el color de la fuente, pulse la flecha del icono Color de fuente para mostrar la paleta de colores. Elija el color que desee.

(Para definir colores personalizados, use **Herramientas → Opciones → LibreOffice → Colores**. Vea el capítulo 2).

Para especificar el idioma de una celda (útil ya que permite tener varios idiomas y su corrección ortográfica en el mismo documento), use la pestaña *Fuente* en el diálogo Formato de celdas. Utilice la pestaña *Efectos de fuente* para establecer otras características. Vea el capítulo 4 de la *Guía de Calc* para más información.

![](_page_31_Figure_1.jpeg)

*Figura 33: Elegir color de la fuente*

### <span id="page-31-1"></span>**Dar formato a los bordes de celda**

Para elegir rápidamente el estilo de línea para los bordes de una celda, pulse la pequeña flecha de los iconos Estilo de línea y Color de línea en la barra de formato. En cada caso se mostrará una paleta de opciones.

Para mayor control, incluyendo el espacio entre los bordes de celda y el texto, use la pestaña *Bordes* del diálogo Formato de celdas. En él se puede también definir una sombra. Vea el capítulo 4 de la *Guía de Calc* para más detalles.

![](_page_31_Figure_6.jpeg)

### <span id="page-31-0"></span>**Dar formato al fondo de una celda**

Para elegir rápidamente el color de fondo de una celda, pulse el icono Color de fondo en la Barra de formato. Se muestra una paleta de elección de color, similar a la paleta de Color de fuente.

(Para definir colores personalizados, use **Herramientas → Opciones → LibreOffice → Colores**. Vea el capítulo 2 para más información.

Puede usar también la pestaña *Fondo* del diálogo Formato de celdas. Vea el capítulo 4 de la *Guía de Calc* para más detalles.

### <span id="page-32-1"></span>**Formato automático de celdas y hojas**

Puede usar la característica formato automático para aplicar un grupo de formatos de celdas rápidamente a una hoja o un rango seleccionado de celdas.

- 1) Seleccione las celdas a las que desee dar formato, incluyendo las columnas y filas que serán cabeceras.
- 2) Elija **Formato** → **Formateado automático**.

![](_page_32_Figure_4.jpeg)

- 3) Para seleccionar qué propiedades incluir (formato numérico, fuente, alineación, borde, modelo, ajustar ancho/alto) en un formato automático, pulse **Opciones**/**Más**. Active o desactive las opciones requeridas.
- 4) Pulse **Aceptar**.

Si no ve ningún cambio en el color del contenido de la celda, elija **Ver → Destacar valores** en la barra de menús.

### <span id="page-32-0"></span>**Definir un formato automático nuevo**

Puede definir un formato automático nuevo que esté disponible para todas las hojas de cálculo.

- 1) Dé formato a una hoja.
- 2) Seleccione **Editar** → **Seleccionar todo**.
- 3) Elija **Formato** → **Formateado automático**. El botón Añadir está activo.
- 4) Pulse **Añadir**.
- 5) En el cuadro *Nombre* del diálogo Añadir formateado automático, escriba un nombre significativo para el nuevo formato.
- 6) Pulse **Aceptar** para guardarlo. El formato nuevo ahora se puede elegir en la lista *Formatos* en el diálogo formateado automático.

### <span id="page-33-2"></span>**Formato de hojas de cálculo usando temas**

Calc viene con un grupo predefinido de temas de formato que puede aplicar a sus hojas de cálculo.

No es posible añadir ni modificar temas en Calc. Sin embargo, pueden modificarse los estilos después de aplicarse en una hoja de cálculo.

Para aplicar un tema a una hoja de cálculo:

1) Pulse el icono **Selección de temas** en la barra de herramientas. Si esta barra no está visible, se puede mostrar utilizando **Ver → Barras de herramientas → Herramientas**.

Aparece el diálogo de selección de temas. Este diálogo muestra los temas disponibles para la hoja de cálculo

![](_page_33_Picture_6.jpeg)

- 2) En el diálogo de selección de temas, elija el tema que desee aplicar a la hoja de cálculo. Tan pronto como seleccione un tema, algunas propiedades de estilos personalizados se aplican a la hoja de cálculo activa y se ven inmediatamente.
- 3) Pulse **Aceptar**.

### <span id="page-33-1"></span>**Usar el formato condicional**

Puede configurar formatos de celda para cambiar dependiendo de las condiciones que especifique. Por ejemplo, en una tabla con números, puede mostrar todos los valores por encima de la media en verde y los que están por debajo de la media en rojo. El formato condicional depende de los estilos, y la característica Cálculo automático tiene que estar activada (**Herramientas** → **Contenido de las celdas** → **Cálculo automático**). Vea el capítulo 2 de la Guía de Calc para más detalles.

### <span id="page-33-0"></span>**Ocultar y mostrar datos**

Cuando los elementos están ocultos, no se ven ni se imprimen, pero aún se pueden seleccionar para copiar si se seleccionan los elementos a su alrededor. Por ejemplo, si la columna B está oculta, esta se copia si se seleccionan las columnas A y C. Cuando necesite un elemento oculto de nuevo, puede revertir el proceso, y mostrar el elemento.

Para ocultar o mostrar hojas, filas y columnas, use las opciones del menú Formato o pulse con el botón derecho para abrir el menú contextual. Por ejemplo, para ocultar una fila, primero seleccione la fila, y luego elija **Formato → Fila → Ocultar** (o pulse el botón derecho y elija **Ocultar**).

Para ocultar o mostrar celdas, elija **Formato → Celdas** desde la barra de menús (o pulse con el botón derecho y elija **Formato de celdas**). En el diálogo formato de celdas, vaya a la pestaña protección de celda.

| Efectos de fuente<br>Números Fuente    | Alineación Borde Fondo Protección de celda            |
|----------------------------------------|-------------------------------------------------------|
| Protección                             | La protección de celdas será efectiva solamente si la |
| Ocultar todo                           | hoja activa está protegida.                           |
| $\triangledown$ Protegido              | En 'Herramientas' seleccione el comando 'Proteger     |
| Ocultar fórmulas                       | documento' y a continuación 'Hoja de cálculo'.        |
| Impresión<br>Ocultar para la impresión | Las celdas seleccionadas no se imprimirán.            |

*Figura 35: Mostrar u ocultar celdas*

### <span id="page-34-0"></span>**Controles de esquema**

Si está ocultando y mostrando continuamente las mismas celdas, puede simplificar el proceso creando un esquema, que añade un conjunto de controles para ocultar y mostrar las celdas en el grupo rápidamente y que estarán siempre disponibles.

Si el contenido de la celda tiene un patrón regular, como cuatro celdas seguidas por un total, entonces puede usar **Datos → Agrupar y Esquema → Esquema automático,** para que Calc añada controles basados en el patrón. En otro caso, puede establecer esquemas manualmente seleccionando las celdas a agrupar, y luego elija **Datos → Agrupar y esquema → Agrupar**. En el diálogo Grupo, puede elegir cómo agrupar las celdas seleccionadas, por filas o columnas.

Cuando cierre el diálogo, los controles de esquema aparecerán en cualquiera de las cabeceras de filas o columnas y en los bordes de la ventana. Los controles se parecen a la estructura del árbol de directorios, y se pueden ocultar seleccionando **Datos → Agrupar y Esquema → Ocultar detalles**. Su uso es exclusivo para la pantalla, y no se imprimen.

Los controles básicos de esquema tienen signos más y menos al inicio del grupo para mostrar y ocultar celdas. En cualquier caso, si uno o más de los esquemas está anidado con otro, los controles tienen botones numerados para ocultar diferentes niveles del grupo.

Si ya no necesita más un grupo, ponga el cursor en cualquier celda de este y seleccione **Datos → Agrupar y Esquemas → Desagrupar**. Para remover todos los grupos en la hoja, seleccione **Datos → Agrupar y Esquemas → Eliminar**.

![](_page_34_Figure_8.jpeg)

### <span id="page-35-1"></span>**Filtrar qué celdas están visibles**

Un filtro es una lista de condiciones que cada entrada debe reunir para que se muestre. Puede establecer tres tipos de filtros desde el submenú **Datos → Filtros**.

**Filtros automáticos:** añaden una lista desplegable al principio de una columna que contiene los filtros usados comúnmente. Son rápidos y convenientes, porque la condición incluye cada entrada única en las celdas seleccionadas, son casi tan útiles con texto como con números.

Además de cada entrada única, los filtros automáticos incluyen la opción de mostrar todas las entradas, los diez valores numéricos más altos, y todas las celdas que están vacías o no, así como un filtro estándar. Su desventaja es que son algo limitados. En concreto, no permiten expresiones regulares, así que, usando filtros automáticos, no se puede mostrar contenido que sea similar, pero no idéntico.

**Filtros estándar:** son más complejos que los filtros automáticos. Se pueden establecer hasta ocho condiciones de filtro, combinándolas con los operadores Y y O. Los filtros estándar son más útiles para números, aunque algunos de los operadores condicionales, como = (igual) y <> (distinto) pueden ser también útiles para texto.

Otros operadores condicionales incluyen la opción de mostrar el valor mayor o menor, o un porcentaje de él. Útiles en sí mismos, los filtros estándar tienen un valor añadido cuando se utilizan para refinar aún más los filtros automáticos.

**Filtros avanzados:** están estructurados de manera similar a los filtros estándar. Las diferencia está en que los filtros avanzados no están limitados a ocho condiciones, y los criterios no se introducen por medio de un diálogo. En su lugar, los filtros especiales se introducen en un área en blanco de una hoja y la herramienta de filtros especiales establece una referencia para aplicarlos.

### <span id="page-35-0"></span>**Ordenar registros**

Ordenar organiza las celdas visibles de la hoja. En Calc, se puede ordenar por tres criterios, aplicados uno después de otro. Ordenar es útil cuando está buscando un objeto en particular y es más poderoso después de filtrar los datos.

Además, ordenar es útil cuando se añade información nueva. Con listas largas, normalmente es más fácil añadir la información nueva al final de la hoja que agregar filas en el lugar apropiado. Después de agregar la información, puede ordenarla para actualizar la hoja.

Se puede ordenar resaltando las celdas a ordenar y luego seleccionar **Datos → Ordenar**. Las celdas seleccionadas se pueden ordenar por la información de hasta tres columnas o filas, de forma ascendente (A-Z, 1-9) o descendente (Z-A, 9-1).

En la pestaña *Opciones* del diálogo Ordenar, puede elegir una de las siguientes opciones:

#### **Mayúsculas/Minúsculas**

Si dos entradas son idénticas, si una tiene una letra mayúscula se coloca delante de una con minúsculas.

#### **El intervalo contiene etiquetas de columnas**

No incluye los encabezados de columnas en el orden.

#### **Incluir formatos**

El formato de las celdas se mueve con el contenido. Si el formato se usa para distinguir varios tipos de celdas, se puede usar esta opción.

#### **Copiar resultados de clasificación en**

Indica la dirección de la hoja de cálculo para copiar los resultados ordenados. Si el rango especificado no tiene el número necesario de celdas, entonces se agregan celdas. Si el rango contiene celdas con contenido, entonces el ordenar falla.

#### **Orden de clasificación definido por el usuario**

Seleccione la casilla, luego escoja uno de los ordenes definidos en **Herramientas → Opciones → LibreOffice Calc → Ordenar listas** desde la lista desplegable.

#### **Dirección**

Indica si se ordena por filas o por columnas. Por defecto, se ordena por columnas a menos que las celdas seleccionadas estén en una única columna.

### <span id="page-36-1"></span>**Imprimir**

Imprimir desde Calc es igual que imprimir desde otros componentes de LibreOffice (vea el capítulo 10), pero algunos detalles son diferentes, especialmente lo concerniente a la preparación de la impresión.

El diálogo de impresión [\(Figura 37\)](#page-36-2) en el menú **Archivo → Imprimir**, tiene algunas opciones específicas de Calc: qué hojas imprimir.

![](_page_36_Picture_118.jpeg)

<span id="page-36-2"></span>*Figura 37: Diálogo Imprimir*

### <span id="page-36-0"></span>**Seleccionar el orden de páginas, detalles y escala**

Para seleccionar el orden de páginas, detalles, y escala para imprimir:

- 1) Seleccione **Formato** → **Página** en el menú principal.
- 2) Seleccione la pestaña **Hoja** [\(Figura 38\)](#page-37-0).
- 3) Haga sus selecciones, y pulse **Aceptar**.

![](_page_37_Picture_96.jpeg)

<span id="page-37-0"></span>*Figura 38: Diálogo Estilo de hoja → Hoja*

#### **Orden de página**

Se puede establecer el orden en que se imprimen las páginas. Esto es especialmente útil en un documento largo; por ejemplo, controlar el orden de impresión puede ahorrar tiempo si desea compaginar el documento de cierta manera. Las opciones disponibles se muestran a continuación:

De arriba hacia abajo, después hacia la derecha

![](_page_37_Figure_5.jpeg)

De izquierda a derecha y hacia abajo

#### **Imprimir**

Se puede especificar qué detalles imprimir. Los detalles incluyen:

- Títulos de fila y columna
- Cuadrícula imprime los bordes de celdas como una cuadrícula.
- Comentario—imprime los comentarios definidos en su hoja de cálculo en una hoja separada, junto a la referencia a la celda correspondiente
- Objetos e imágenes
- Gráficos
- Objetos de dibujo
- Fórmulas—imprime las fórmulas contenidas en las celdas, en lugar de los resultados
- Valores cero—imprime las celdas con valor cero

![](_page_38_Picture_183.jpeg)

Recuerde que los detalles de las opciones de impresión son una parte de las propiedades de página, son además una parte de las propiedades de estilo. Por ello, se pueden establecer diferentes estilos de página para cambiar rápidamente las opciones de impresión de las hojas en una hoja de cálculo.

#### **Escala**

Utilice las características de escala para controlar el número de páginas que se imprimirán. Esto puede ser útil si se necesita imprimir un gran número de datos de manera más compacta o, si el lector tiene problemas de visión, se puede agrandar el texto al imprimirse.

- Reducir/Ampliar impresión—escala los datos en la impresión haciéndolos más grandes o pequeños. Por ejemplo, si una hoja se puede imprimir normalmente en cuatro páginas (dos a lo ancho y dos a lo largo), con una escala de 50% se puede imprimir en una página (ambas reducidas a la mitad en ancho y largo).
- Ajustar intervalos de impresión en números de páginas—define exactamente cuántas paginas de impresión se pueden ocupar. Esta opción sólo puede reducir una impresión, no la agrandará. Para agrandar una impresión, se debe usar la opción ampliar/reducir.
- Ajustar intervalos de impresión a lo alto/ancho—define el alto y ancho de la impresión, en páginas.

### <span id="page-38-0"></span>**Usar rangos de impresión**

Los rangos de impresión tienen muchos usos, incluyendo imprimir sólo una parte específica de los datos o las filas o columnas seleccionadas en cada página. Para saber más sobre los rangos de impresión, vea el Capítulo 6 (Imprimir, Exportar, y Enviar por email) en la *Guía de Calc*.

#### *Definir un rango de impresión*

Para definir un nuevo rango o modificar un rango existente:

- 1) Resalte el rango de celdas que componen el rango a imprimir.
- 2) Elija **Formato** → **Imprimir rangos** → **Definir**.

Las líneas de salto de página se muestran en pantalla.

**Sugerencia** Puede comprobar el rango usando **Archivo → Vista preliminar**. LibreOffice sólo mostrará las celdas en el rango de impresión.

#### *Añadir al rango de impresión*

Después de definir un rango de impresión, puede añadirle más celdas. Esto permite que se impriman varias áreas separadas de la hoja, para no imprimir la hoja completa. Después de definir el rango:

- 1) Resalte el rango de celdas que se añadirán al rango a imprimir.
- 2) Elija **Formato** → **Imprimir rangos** → **Añadir**.

Las líneas de salto de página ya no se muestran en la pantalla.

**Sugerencia** El rango de impresión adicional se imprimirá como una página separada, incluso si ambos rangos están en la misma hoja.

### **Quitar un rango de impresión**

Puede ser necesario eliminar un rango de impresión definido, por ejemplo si se necesita imprimir la hoja entera nuevamente.

Elija **Formato** → **Imprimir rangos** → **Quitar**. Esto quita *todos* los rangos de impresión definidos en la hoja. Una vez eliminado el rango de impresión aparecen en la pantalla los saltos de página predefinidos.

### **Editar un rango de impresión**

En cualquier momento, se puede editar directamente el rango de impresión, por ejemplo para eliminar o cambiar parte del rango. Elija **Formato** → **Imprimir rangos** → **Editar**. Vea el capítulo 2 de la *Guía de Calc* para más detalles.

### <span id="page-39-1"></span>**Imprimir filas o columnas en cada página**

Si se imprime una hoja en múltiples páginas, se puede establecer que ciertas filas o columnas se repitan en cada página.

Por ejemplo, si se necesitan imprimir las dos primeras filas de la hoja así como la columna A, haga lo siguiente:

1) Elija **Formato** → **Imprimir rangos** → **Editar**. En el diálogo Editar áreas de impresión, escriba las filas en el campo de texto debajo de *Fila que repetir*. Por ejemplo, para repetir las filas 1 a la 4, escriba **\$1:\$4**. En la lista *Fila que repetir* **-ninguno-** cambia a **-definida por usuario-**.

![](_page_39_Picture_178.jpeg)

*Figura 39: Especificar las filas que se repiten*

- 2) La columnas también se pueden repetir. Escriba las columnas en el campo de texto debajo de *Columna a repetir*. Por ejemplo, para repetir la columna A, escriba **\$A**. En la lista Columna a repetir, el contenido cambia de **– ninguno –** a **– definido por el usuario -**.
- 3) Pulse **Aceptar**.

**Nota** No necesita seleccionar el rango entero de las filas a repetir. Con seleccionar una celda en cada fila es suficiente.

### <span id="page-39-0"></span>**Saltos de página**

Aunque definir un rango puede ser una herramienta poderosa, en ocasiones puede ser necesario un retoque manual en la impresión de Calc. Para hacer esto, se puede usar un *salto manual.* Un salto manual ayuda a asegurar que los datos se impriman adecuadamente. Puede insertar un salto de página horizontal por encima, o un salto de página vertical a la izquierda de la celda activa.

#### *Insertar un salto manual*

Para insertar una salto manual:

- 1) Seleccione la celda donde desea poner el salto.
- 2) Seleccione **Insertar** → **Salto de página**.
- 3) Seleccione **Salto de fila** o **Salto de columna** dependiendo de lo que necesite.

El salto ahora ha quedado establecido.

#### **Salto de fila**

Seleccionar *Salto de fila* crea un salto de página encima de la celda seleccionada. Por ejemplo, si la celda activa es H15, entonces el salto se crea entre las filas 14 y 15.

#### **Salto de columna**

Seleccionando *Salto de columna* se crea un salto de página a la izquierda de la celda seleccionada. Por ejemplo, si la celda activa es H15, entonces el salto de página se crea entre las columnas G y H.

#### **Sugerencia**

Para ver los saltos de página de una manera simple en la pantalla, puede cambiar su color. Elija **Herramientas** → **Opciones** → **LibreOffice** → **Apariencia,** mueva la pantalla hacia abajo a la sección Hoja de cálculo.

#### *Eliminar un salto de página*

Para quitar un salto de página:

- 1) Seleccione la celda junto al salto que desea quitar.
- 2) Seleccione **Editar** → **Eliminar salto de página**.
- 3) Seleccione **Salto de fila** o **Salto de Columna** dependiendo de lo que necesite.

El salto de página se elimina.

![](_page_40_Picture_217.jpeg)

### <span id="page-40-0"></span>**Encabezados y pies de página**

Los encabezados y pies de página son trozos predefinidos de texto que se imprimen en la parte superior o inferior de una hoja, fuera del área de hoja. Se establecen de la misma manera.

Los encabezados y pies de páginas tienen un estilo de página asignado. Se puede definir más de un estilo de página para una hoja de cálculo y asignar diferentes estilos de página a diferentes hojas. Para saber más acerca de los estilos de página, vea el capítulo 4 (Usar estilos y plantillas) de la *Guía de Calc*.

Para establecer un encabezado o pie de página:

- 1) En la hoja que desee definir el encabezado o pie de página, seleccione **Formato** → **Página**.
- 2) Seleccione la pestaña Encabezamiento (o pie de página). Ver [Figura 40.](#page-41-0)

3) Seleccione la opción **Activar encabezamiento**.

Desde aquí también puede establecer los márgenes, el espaciado, y el alto para los encabezados o pies de página. Puede activar la casilla **Ajuste dinámico de altura** para ajustar la altura automáticamente.

#### **Margen**

Cambiar el tamaño de los márgenes izquierdo y derecho modifica la distancia a la que estarán de los bordes de la página.

#### **Espaciado**

El espaciado afecta a la distancia de la parte superior o inferior de la hoja la que se imprimirán los encabezados y pies de página. Así, si el espaciado es 1,00cm, entonces el encabezado y el pie guardarán 1 centímetro de distancia respecto a la hoja.

#### **Altura**

La altura afecta a lo que medirá de alto el encabezado o pie.

![](_page_41_Picture_83.jpeg)

<span id="page-41-0"></span>*Figura 40: Diálogo Estilo de hoja → Encabezamiento*

### *Aspecto del encabezado o pie*

Para cambiar la apariencia del encabezado o el pie, pulse **Opciones**.

En este diálogo [\(Figura 41\)](#page-42-0) puede establecer el fondo y borde del encabezado o pie de página.

![](_page_42_Picture_39.jpeg)

<span id="page-42-0"></span>*Figura 41: Bordes / Fondo (Encabezado/Pie de página)*

### *Contenido del encabezado y pie de página*

El encabezado o pie de una hoja de cálculo en Calc tiene tres columnas para texto. Cada columna puede tener diferentes contenidos.

Para establecer el contenido del encabezado o pie, pulse el botón **Editar** en el diálogo mostrado en la [Figura 40](#page-41-0) para mostrar el diálogo de la [Figura 42](#page-42-1)

![](_page_42_Picture_40.jpeg)

<span id="page-42-1"></span>*Figura 42: Editar el contenido del encabezamiento o pie*

#### **Áreas**

Cada área es independiente y puede contener información distinta.

#### **Encabezado**

Puede seleccionar entre muchas opciones preestablecidas en la lista desplegable, o especificar un encabezado personalizado usando los siguientes botones (si está estableciendo el formato para un pie de página, las elecciones son las mismas).

#### **Encabezado personalizado**

Pulse el área (izquierda, centro, derecha) que desee personalizar, y use los botones para añadir elementos o cambiar atributos del texto.

A Abre el diálogo Atributos de texto.

Inserta el campo Nombre de archivo.

里 Inserta el campo Nombre de la hoja.

 $\mathbb{F}$ Inserta el número de página actual.

糧 Inserta el número total de páginas.

 $\mathbb{\tilde{1}}$ Inserta el campo Fecha.

 $\bigcirc$ Inserta el campo Hora.